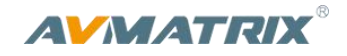

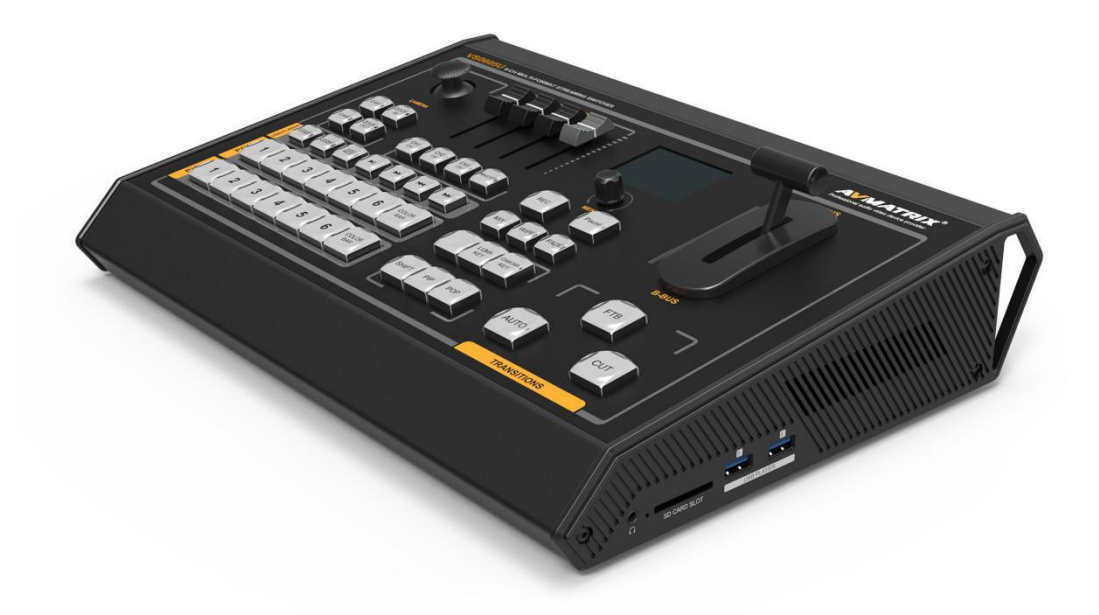

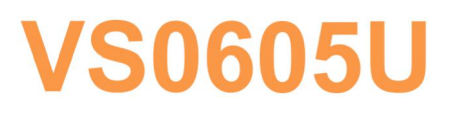

**6 CHANNEL MULTI-FORMAT STREAMING VIDEO SWITCHER**

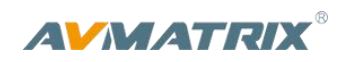

### **Contents**

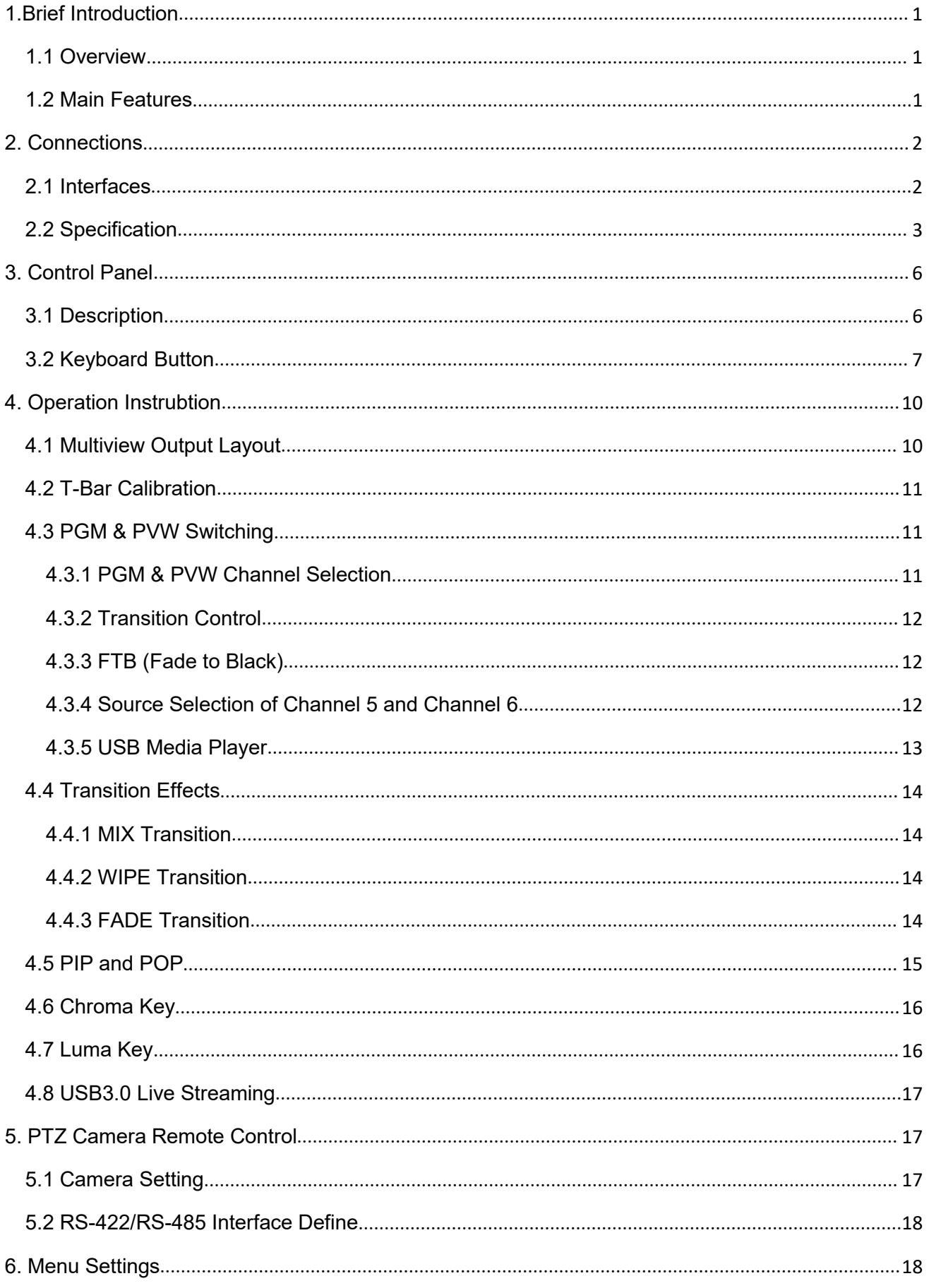

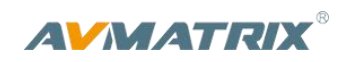

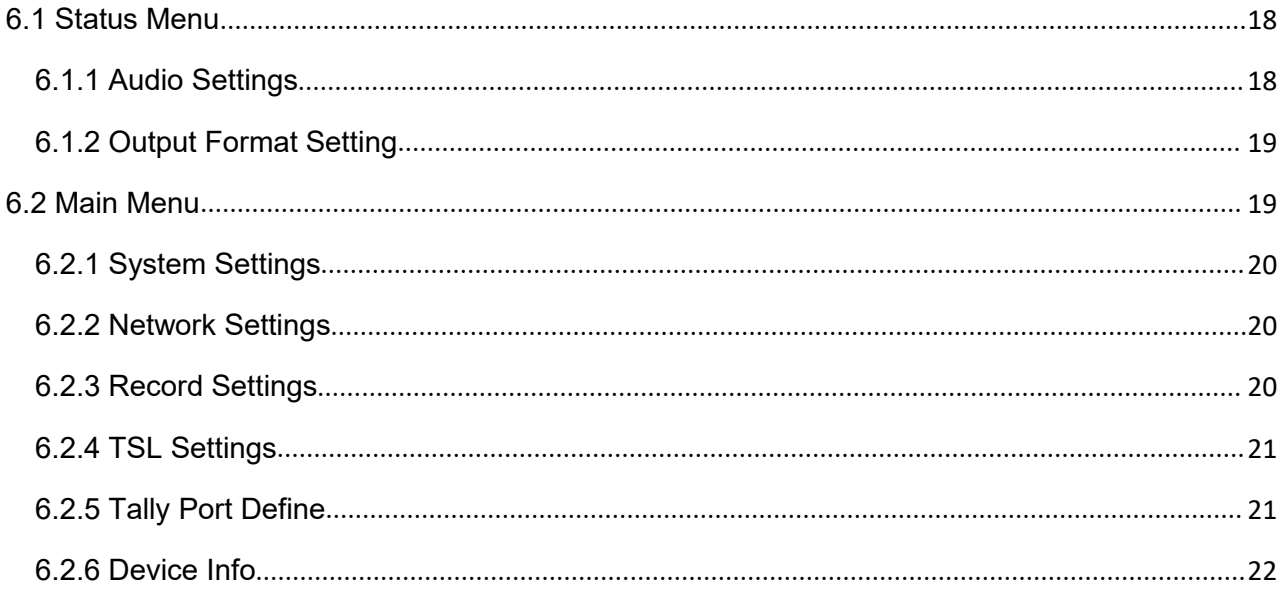

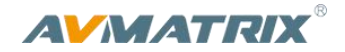

# <span id="page-3-0"></span>**1.Brief Introduction**

## <span id="page-3-1"></span>**1.1 Overview**

The video switcher is an all-in-one 6-channel video switcher that allows video switching, audio mixing, and video recording.

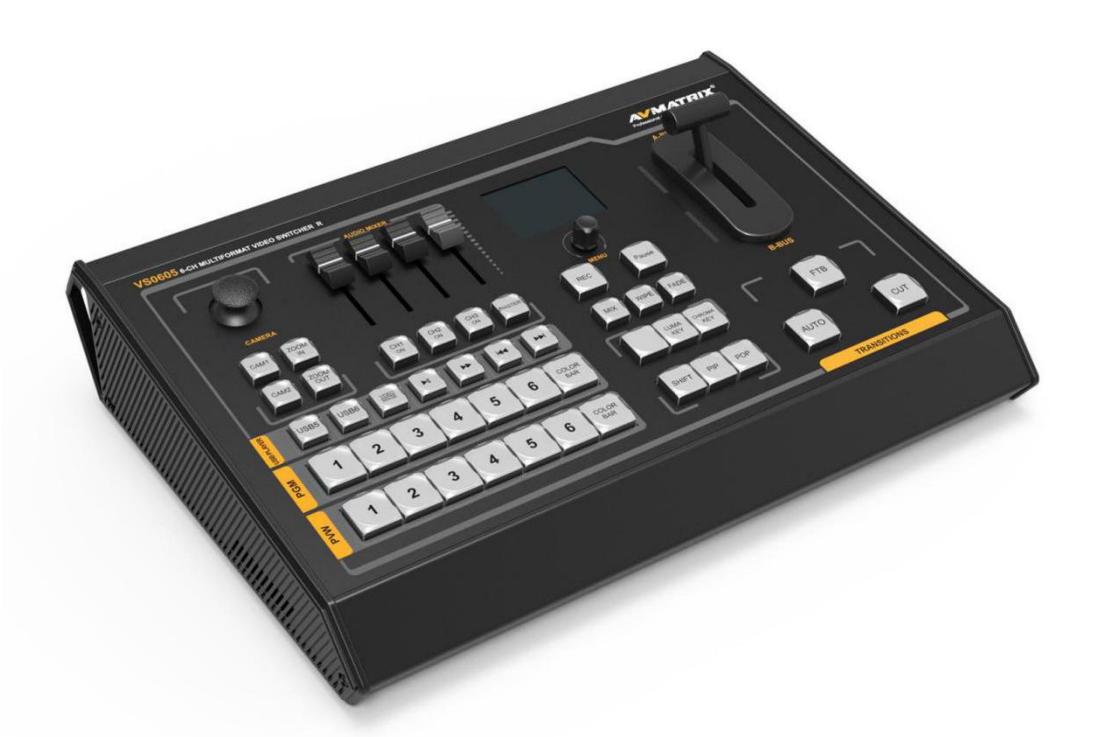

## <span id="page-3-2"></span>**1.2 Main Features**

- Uncompressed capture for live streaming, comply with UVC & UAC
- 6 channel inputs: 4xSDI and 2xDVI-I/HDMI/VGA/USB player inputs
- 2xSDI & 1xHDMI PGM outputs, 1xSDI AUX output, 1×USB type-C out
- 1xSDI & 1xHDMI multiview outputs
- Input format auto-detected and PGM/AUX output format selectable
- Remote PTZ camera control: Visca & Pelco protocol
- T-Bar/ AUTO/ CUT transitions and MIX/ FADE/ WIPE effects
- Luma Key/ Chroma Key for virtual studio
- PIP/ POP window size and position adjustable
- Record PGM video to SD card, up to 1080p60
- Audio mixer: TRS audio & SDI, HDMI, USB embedded audio
- Tally port for multiple camera system

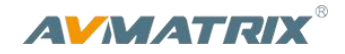

# <span id="page-4-0"></span>**2. Connections**

## <span id="page-4-1"></span>**2.1 Interfaces**

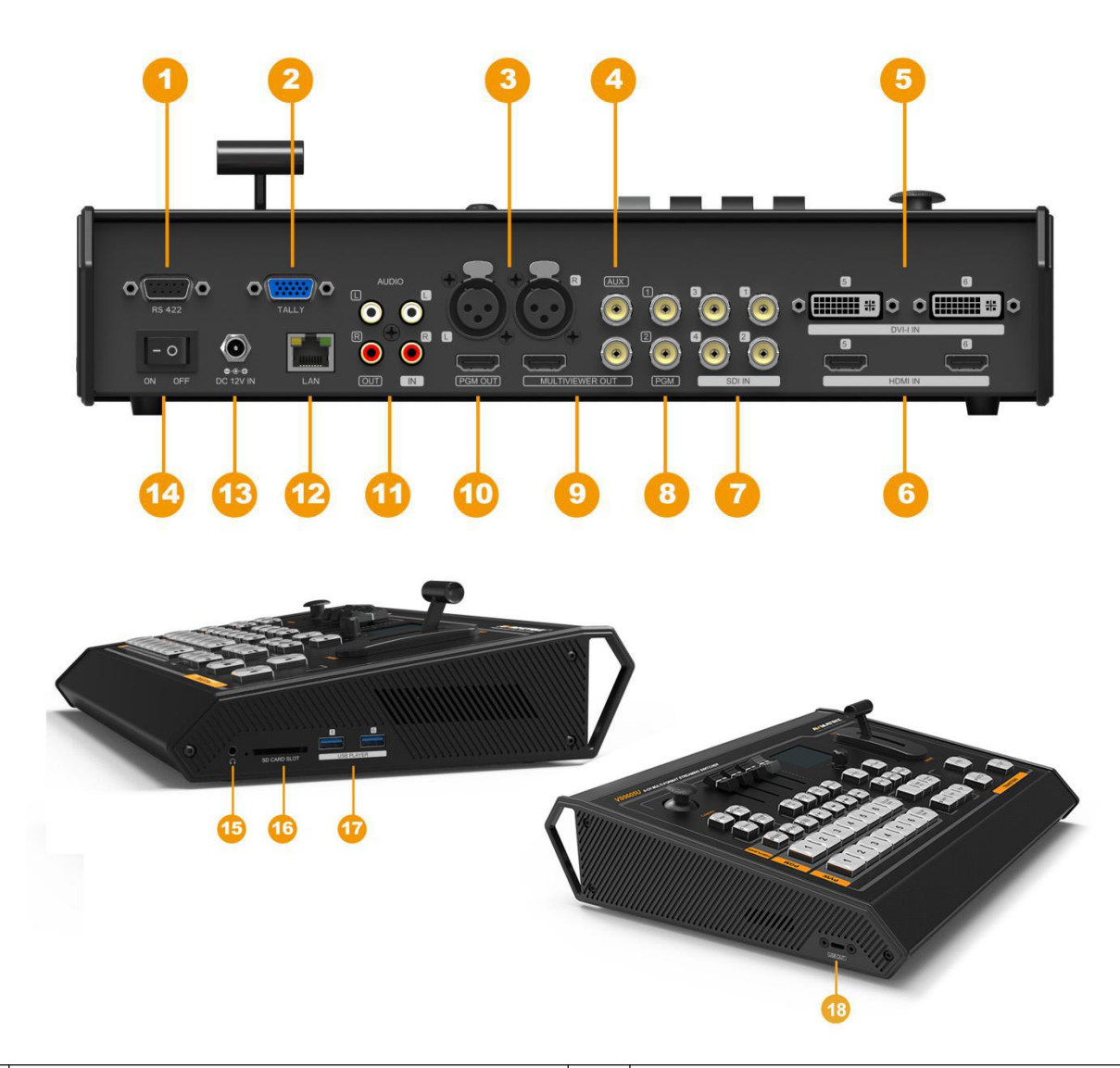

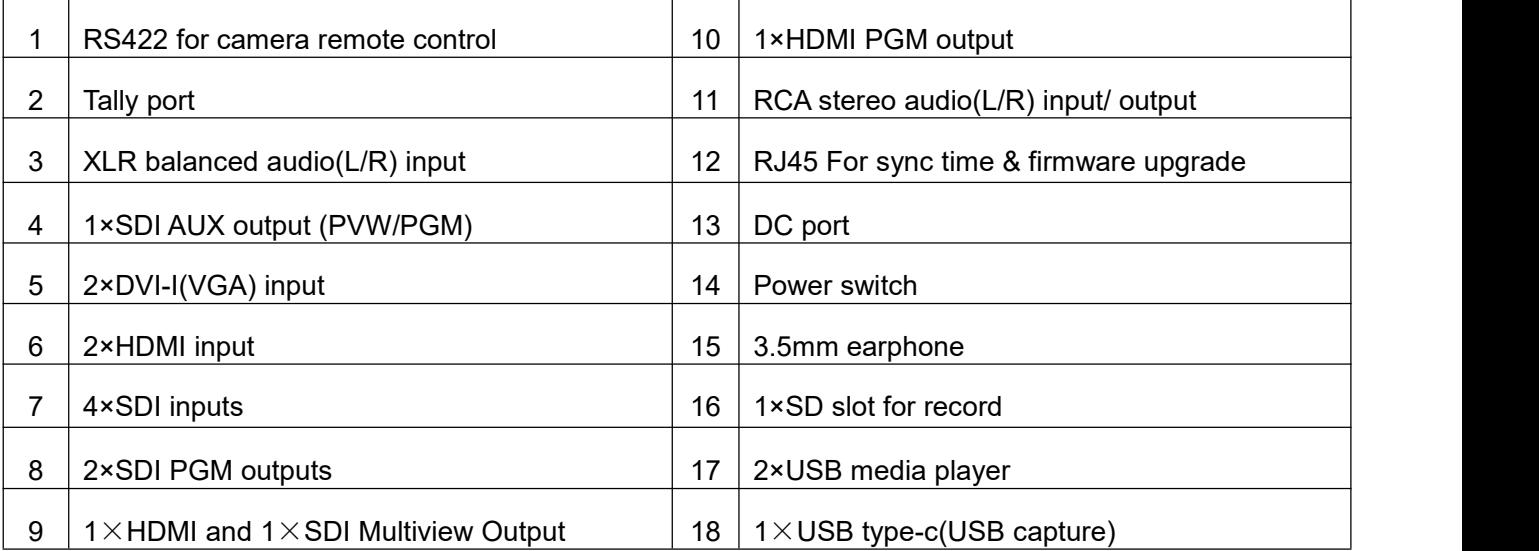

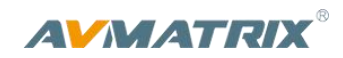

# <span id="page-5-0"></span>**2.2 Specification**

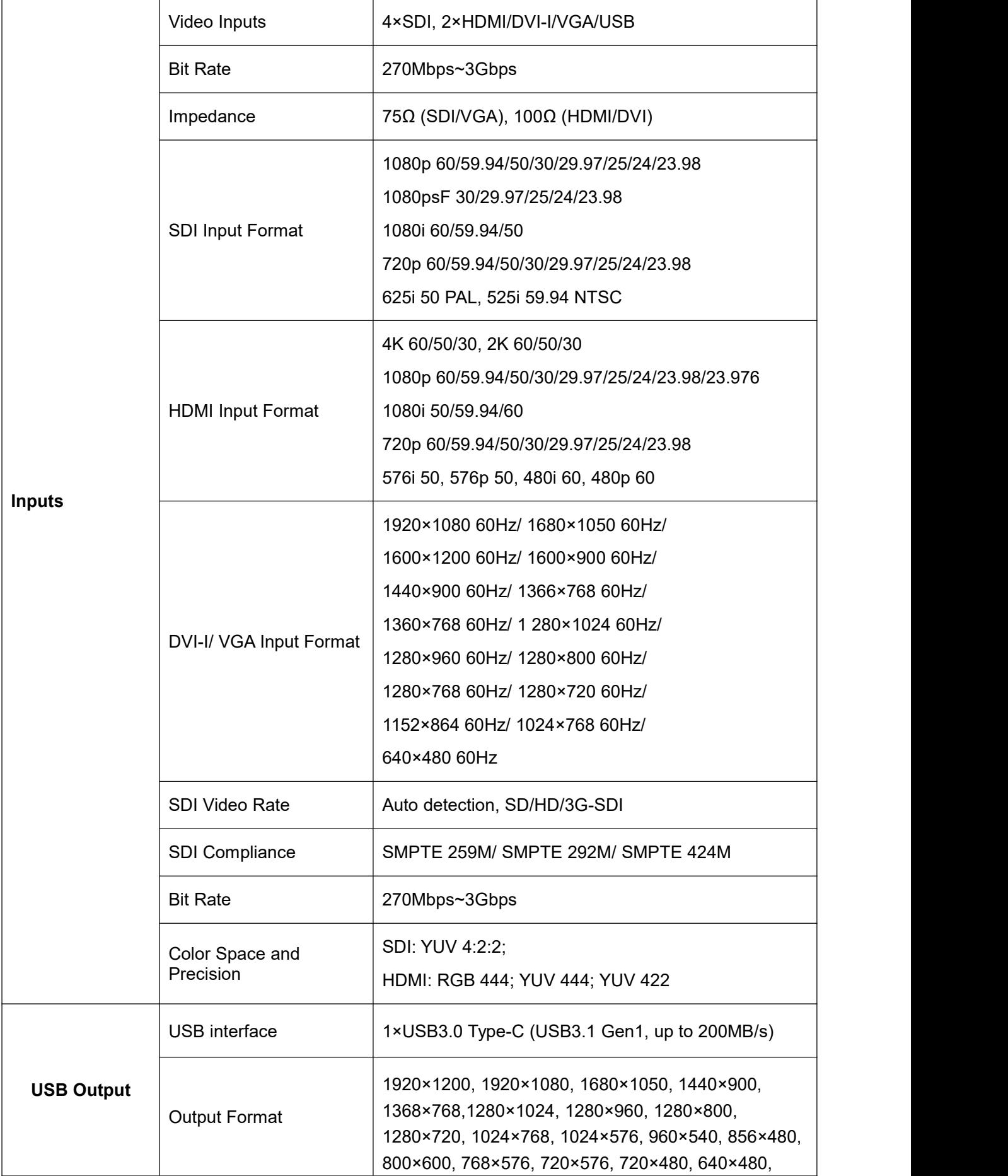

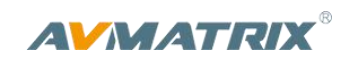

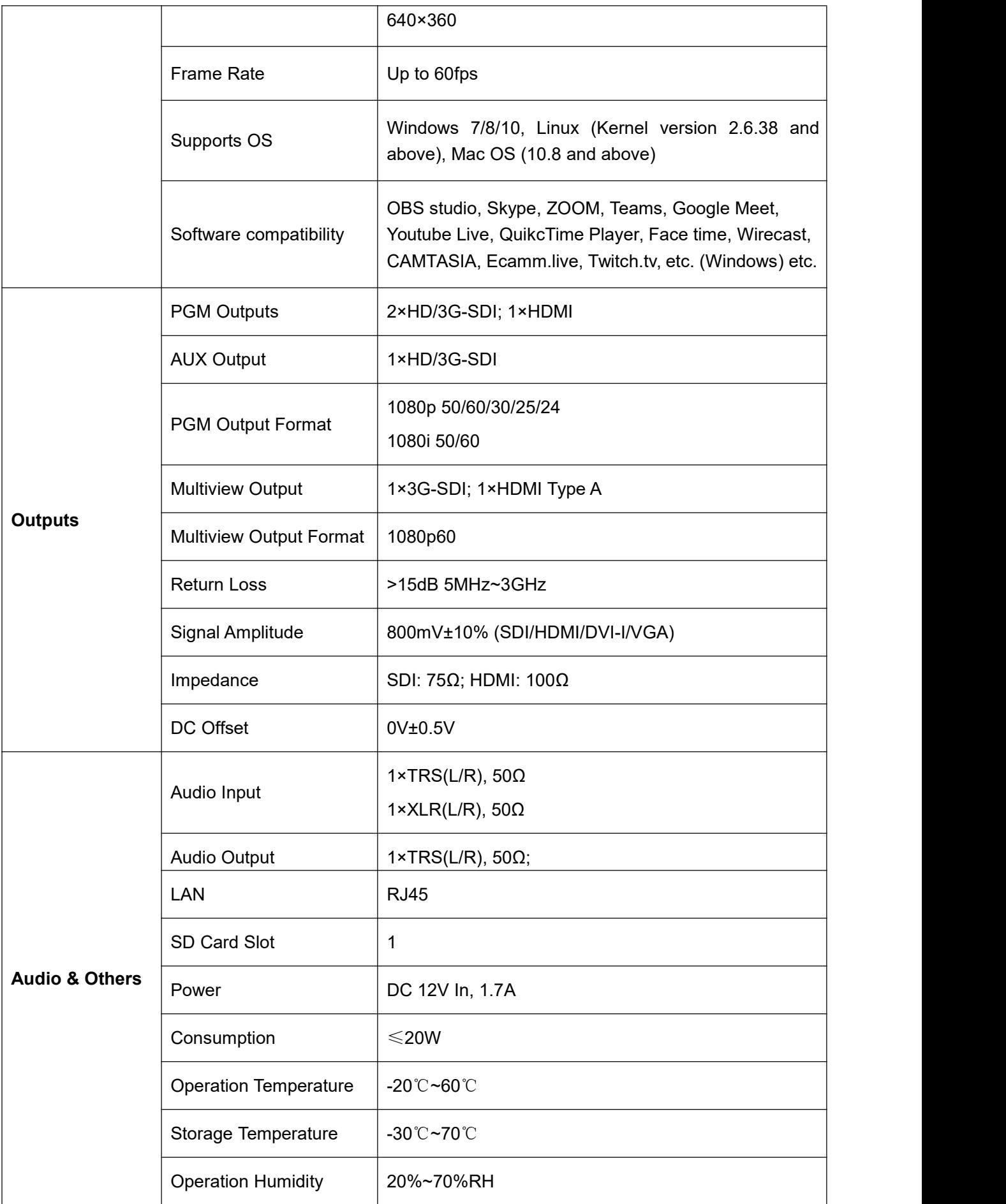

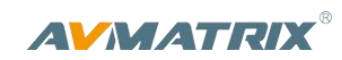

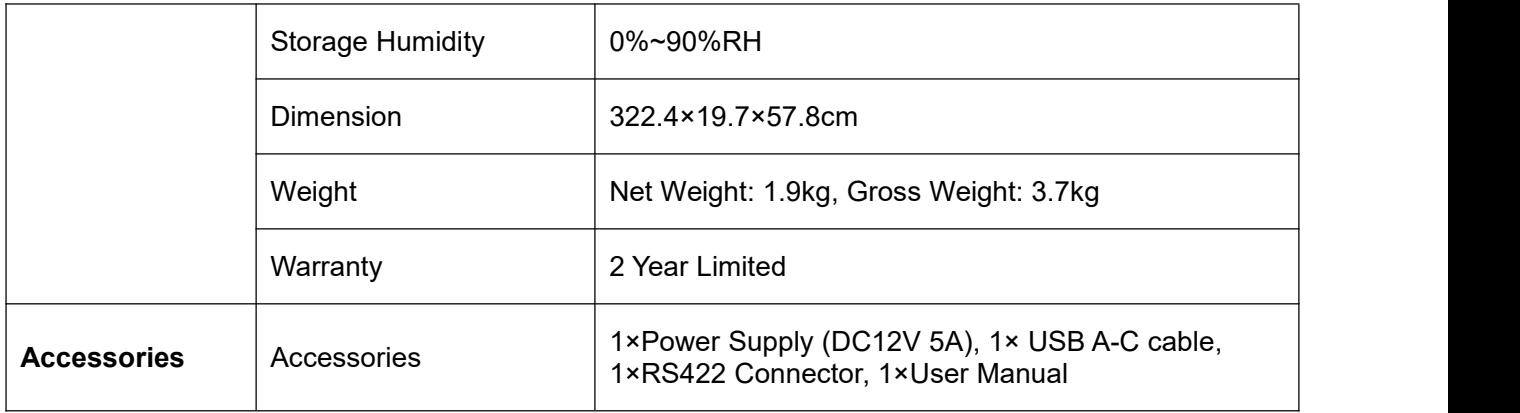

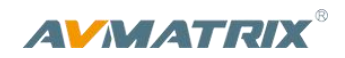

# <span id="page-8-0"></span>**3. Control Panel**

## <span id="page-8-1"></span>**3.1 Description**

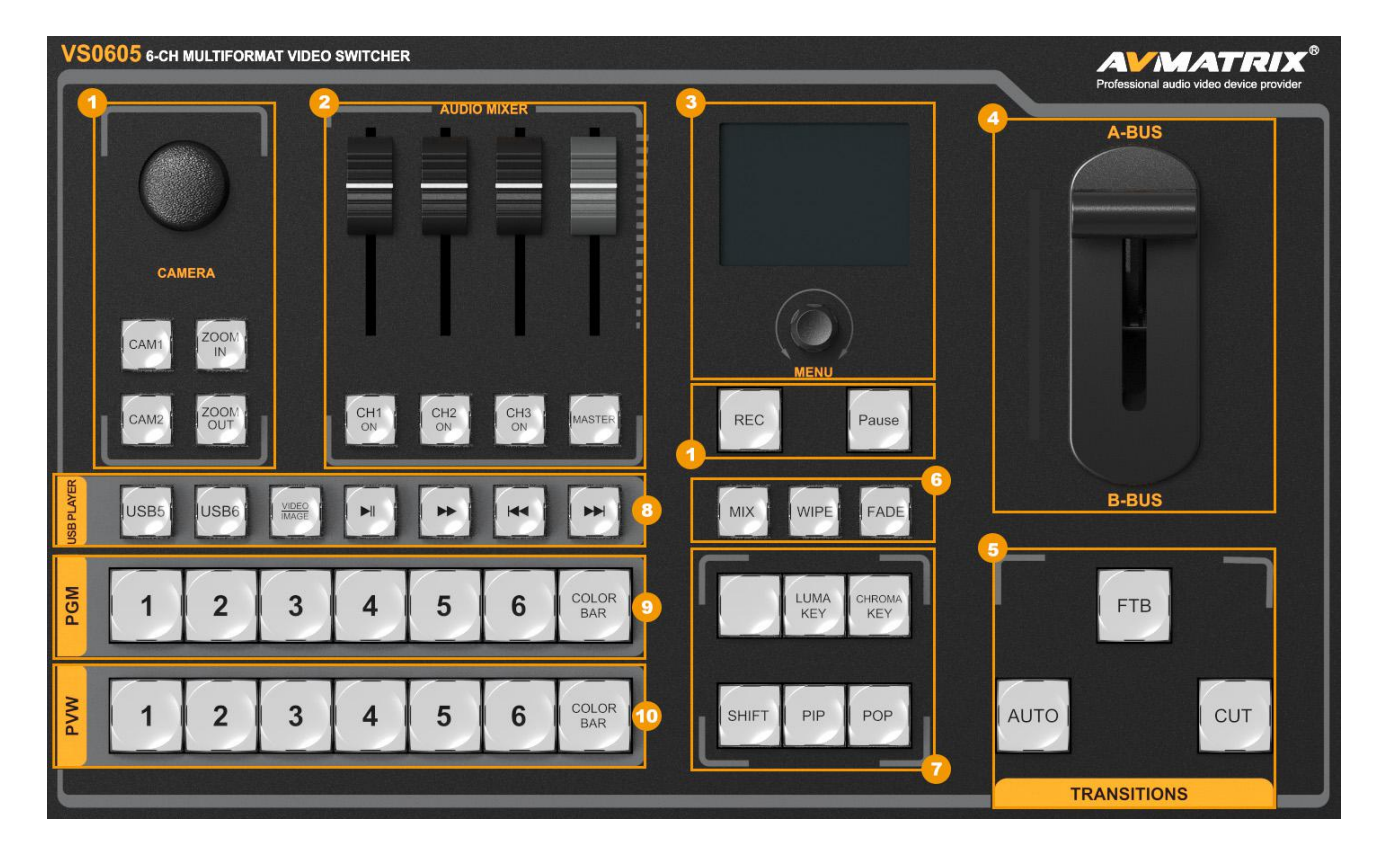

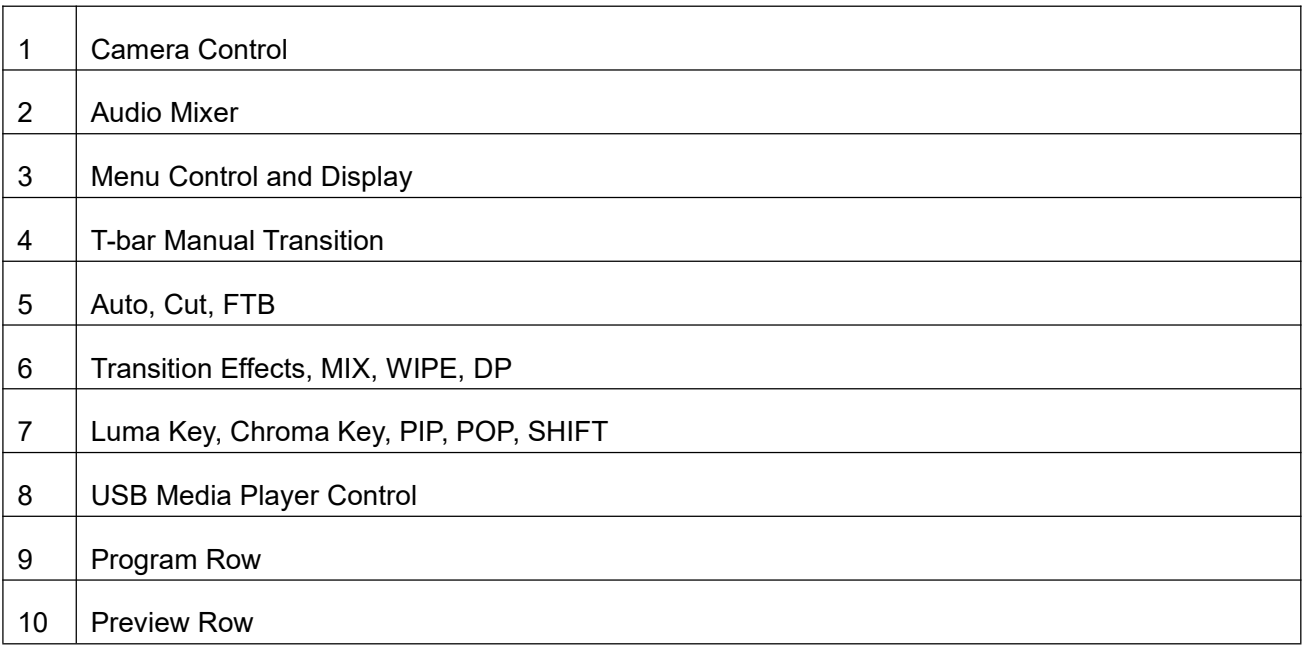

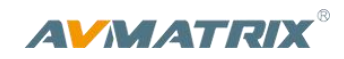

# <span id="page-9-0"></span>**3.2 Keyboard Button**

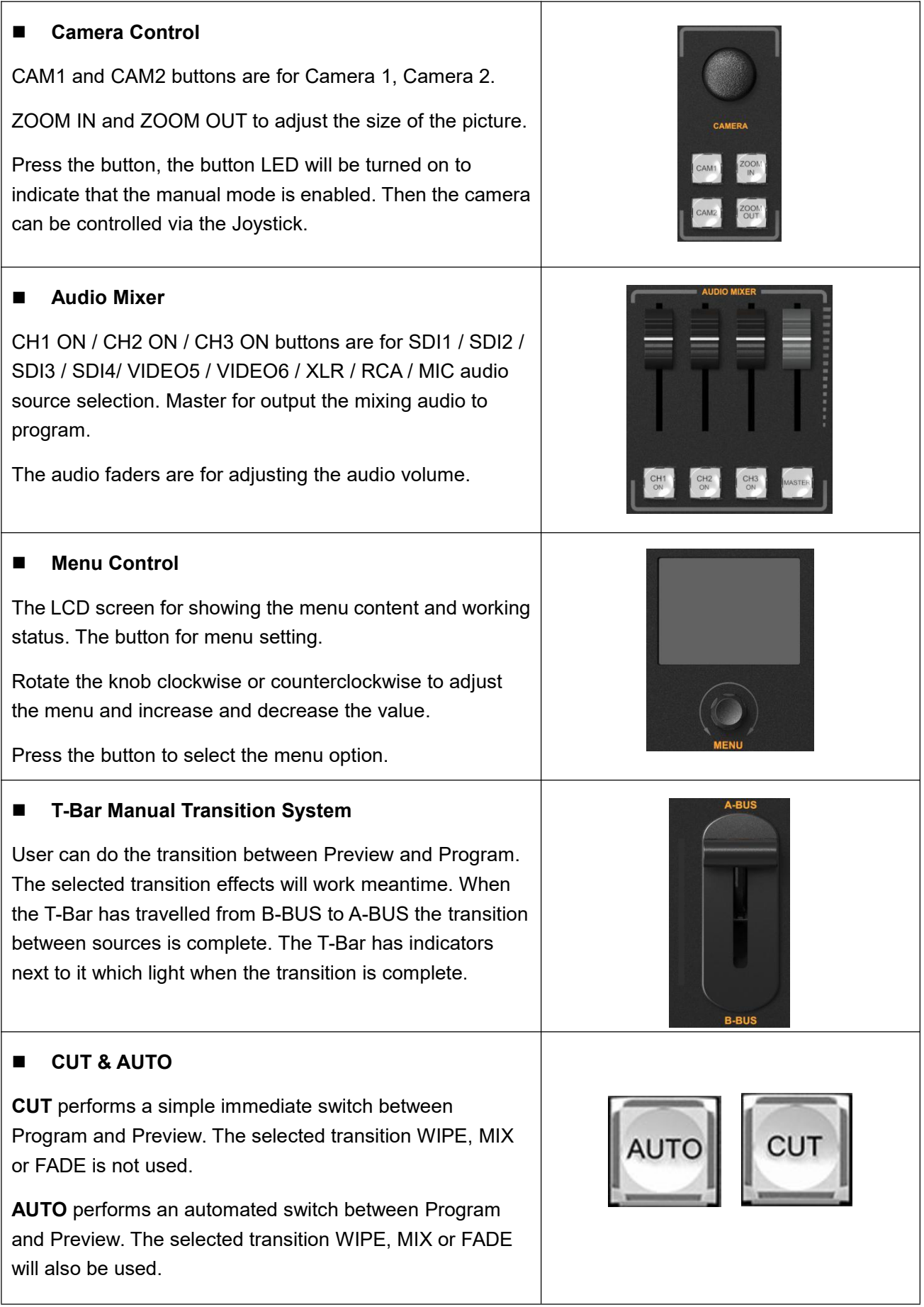

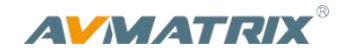

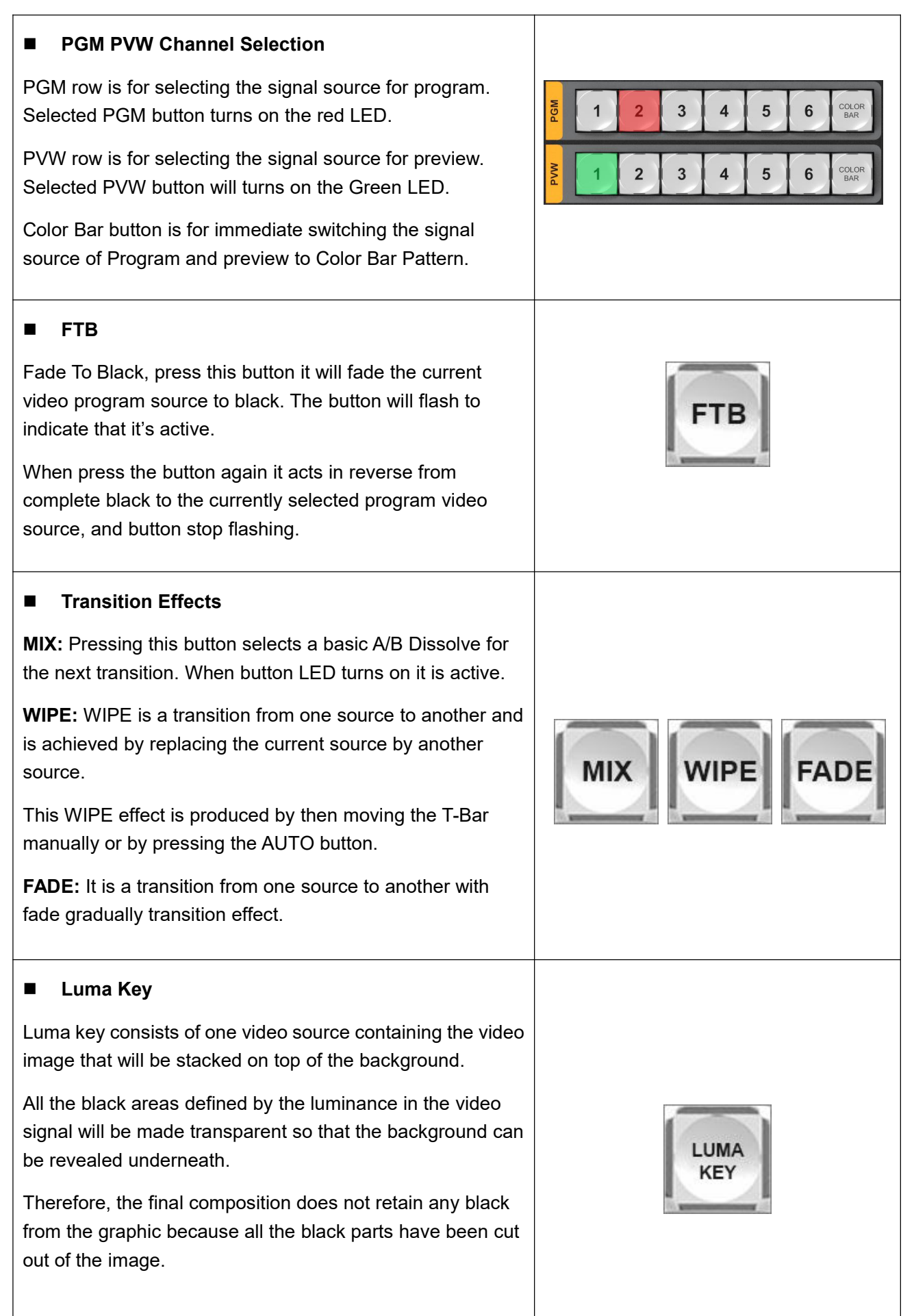

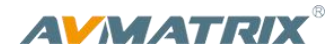

## **Chroma Key** In a chroma key two images are combined using a special technique and a color from one image is removed, revealing another image behind it. Chroma key is **CHROMA** commonly used for weather broadcasts, where the **KEY** meteorologist appears to be standing in front of a large map. In the studio the presenter is standing in front of a blue or green background. This technique is also referred to as color keying, color-separation overlay, green screen, or blue screen. **PIP and POP PIP**, Picture in Picture. The program is display on the full screen, and at same time the preview source will be displayed in the program window as an inset window. The size and location of the inset window can be adjusted from the menu. **POP**, Picture outside Picture. This is the same function as PIP only this allows you to see the program source and preview source side by side. **B** SHIFT The SHIFT button is an alternate function key. When press the SHIFT button with 5/6 buttons from PVW row, the signal source of the channel 5/6 will be selected from DVI / VGA / USB. USB signal source comes from two USB media players. **USB Media Player Control** The video switcher has two USB ports for playing the USB media, including video and picture. Press USB5 or USB6 button to select the one which you **USB6** want to control. The VD/PIC button is for switching the media format between video and picture. There are Play / Pause, Fast Forward, BACK and NEXT buttons to control the media source from USB flash drive. The Fast Forward support max 32 times speed to play the video. When it is playing the video, the BACK will be active after double pressing. If you press1 time BACK button the video will play from the beginning.9

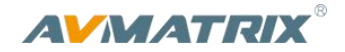

# <span id="page-12-0"></span>**4. Operation Instrubtion**

## <span id="page-12-1"></span>**4.1 Multiview Output Layout**

1) PGM and PVW as Preview and Program displayed as following image. The level meter of PGM audio is shown only in multiview. SDI/HDMI PGM out is without any overlays.

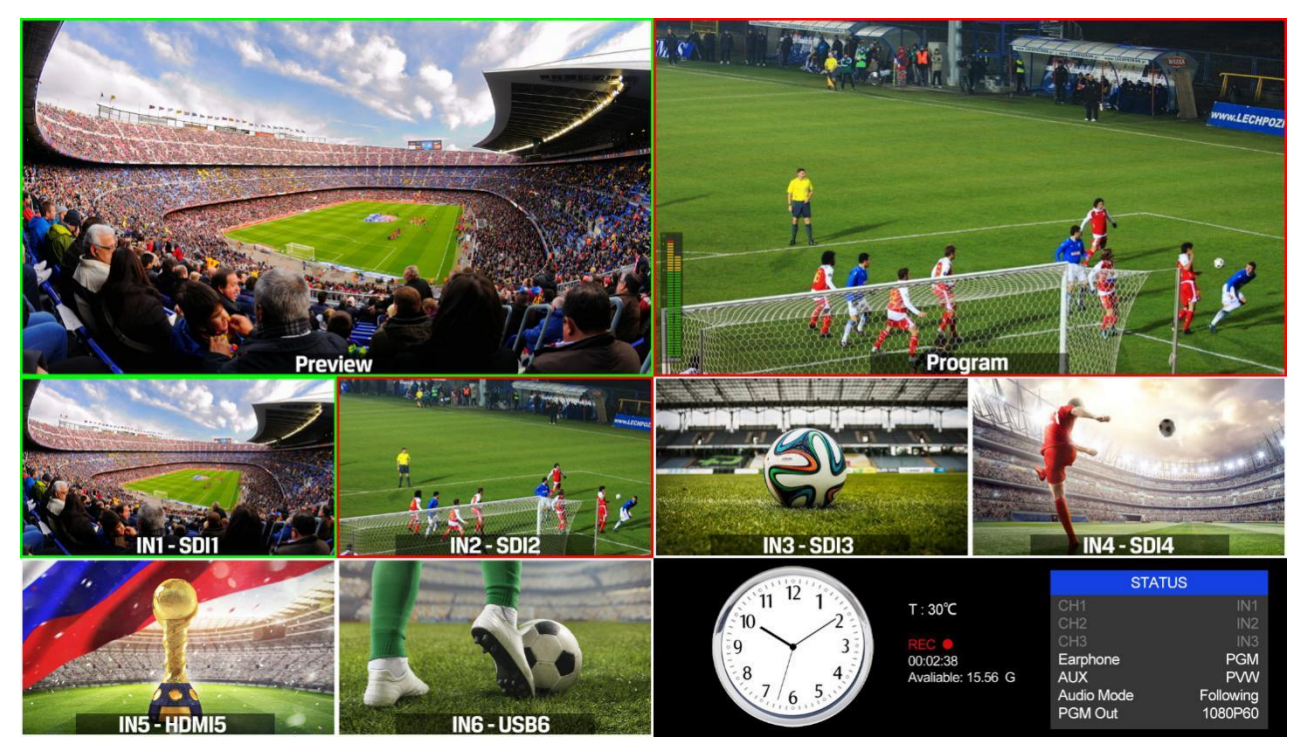

2) The following 6 windows come from the 6 input signals. The signal source of window 5 and 6 can be selected from HDMI, DVI, VGA, USB.

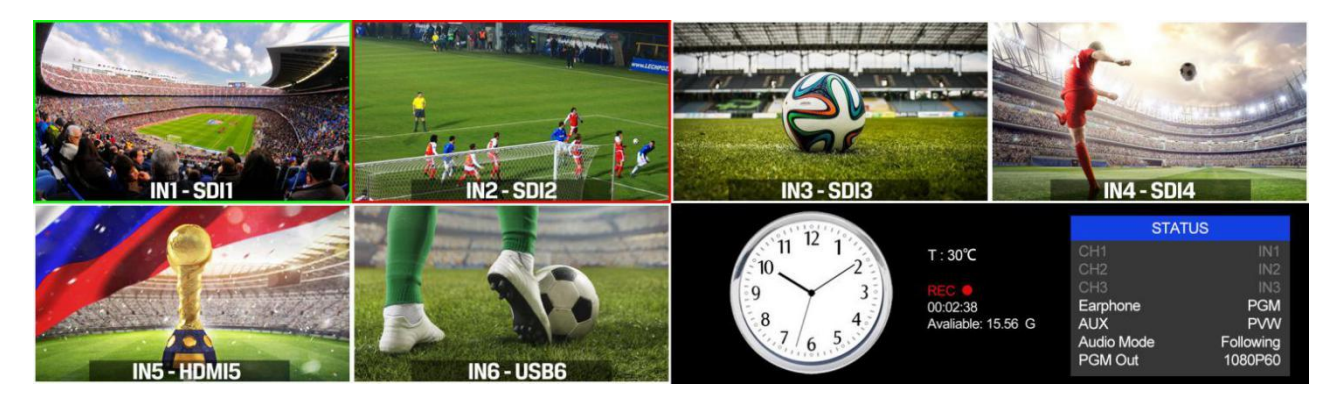

3) The lower right corner displays the menu and status information. The CH1, CH2, CH3 are the channel selection of the 3 audio sources for audio mixer. There is a real-time Digital clock / Analog clock displayed beside the menu.

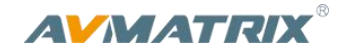

## <span id="page-13-0"></span>**4.2 T-Bar Calibration**

The T-Bar of the video switcher may happen to misalignment, when the origin of the coordinates offset the T-Bar calibration is necessary before using.

1) Power off the video switcher, and then press and hold button 1 and 2 of PVW at same time. Hold the buttons until all calibration complete.

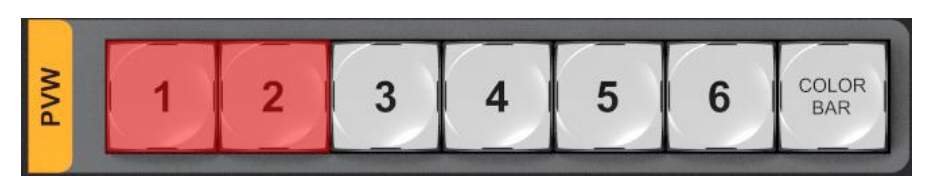

2) Turn on the video switcher, then the LED indicators of T-Bar will be turn on from bottom to top.

3) Adjust the T-Bar to A-BUS or B-BUS until all LED indicators turn on. Below image is an example of the LED indicators status when switching the T-Bar from B-BUS to A-BUS.

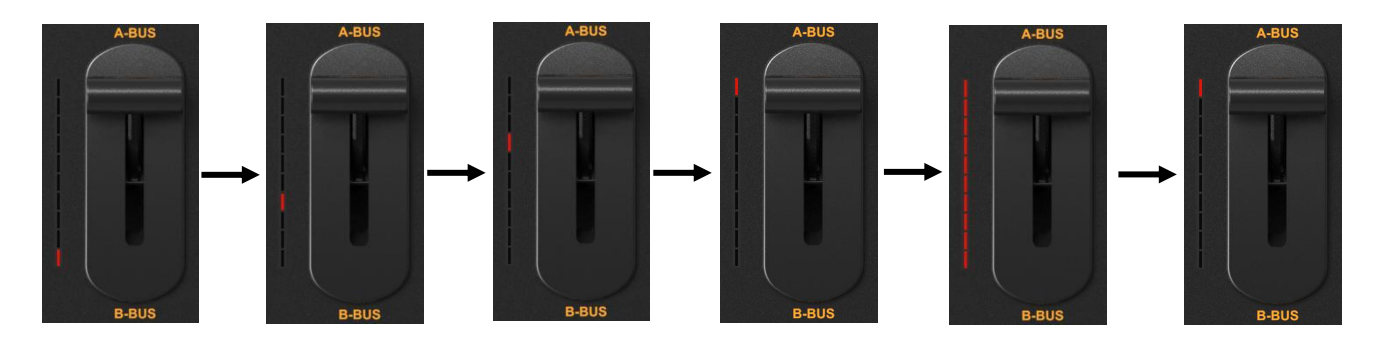

4) Then the T-Bar calibration is finished, and release the button 1 and 2.

## <span id="page-13-1"></span>**4.3 PGM & PVW Switching**

### <span id="page-13-2"></span>**4.3.1 PGM & PVW Channel Selection**

Below 1-6 buttons from PGM and PVW are corresponding with the 6 windows in the below of the multiview layout. The selected button from PGM turns on to red LED, and the selected button from PVW

turns on to green LED.<br>The default sources of PGM and PVW are SDI 2 and SDI 1 when turn on the video switch. When operating the AUTO or T-Bar transition, both LED indicators are turning red.

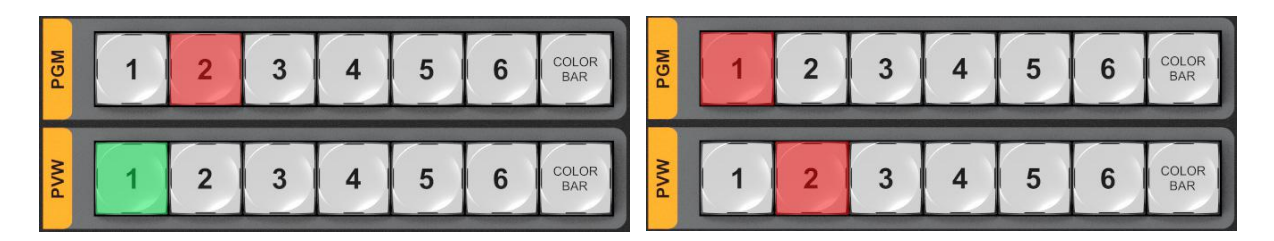

The selected PGM source will be circled in red border, while the selected PVW source will be circled in green border.

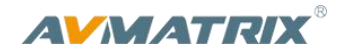

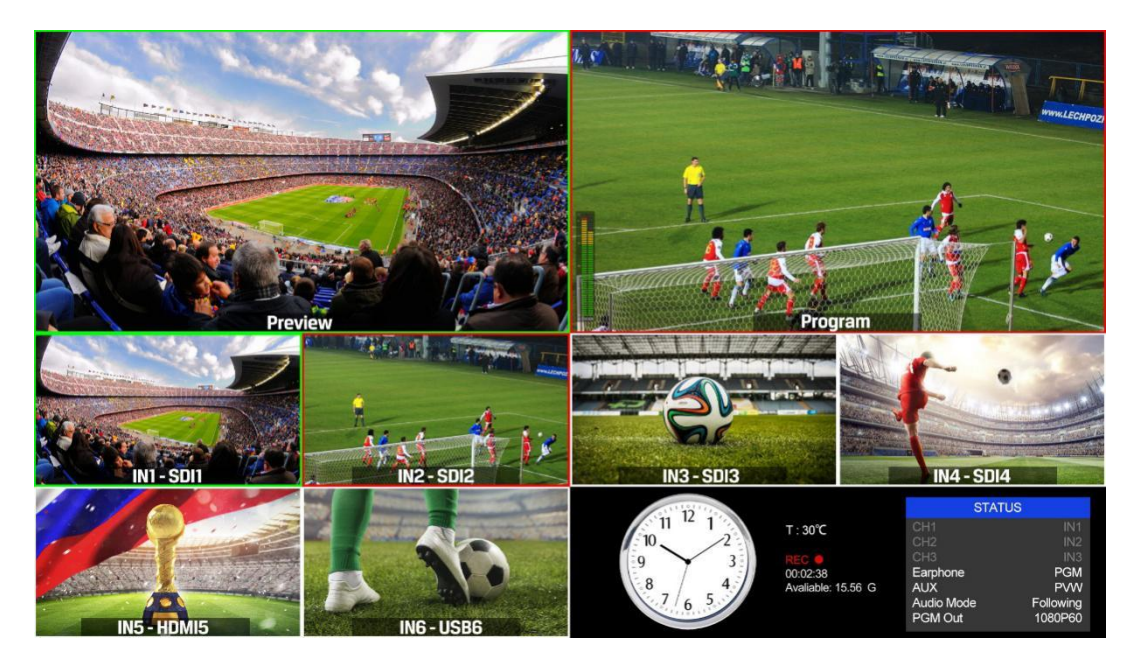

#### <span id="page-14-0"></span>**4.3.2 Transition Control**

#### 1) Transition without Effects

CUT performs a simple immediate switch between Preview and Program views. This is no delay seamless switching and the selected transition effect WIPE, MIX or FADE is not used.

#### 2) Transition with Effects

AUTO performs an automated switch between Preview & Program views. The speed of the transition is set by the menu. The selected transition WIPE, MIX or FADE will also be used. T-Bar transition effect performs same as AUTO, but speed depends on the speed of the manual switch.

### <span id="page-14-1"></span>**4.3.3 FTB (Fade to Black)**

Press FTB button it will fade the current video Program source to black. The button will flash to indicate that it's active. When press the button again it acts in reverse from complete black to the currently selected Program video source, and button stop flashing. FTB is usually used for emergency condition.

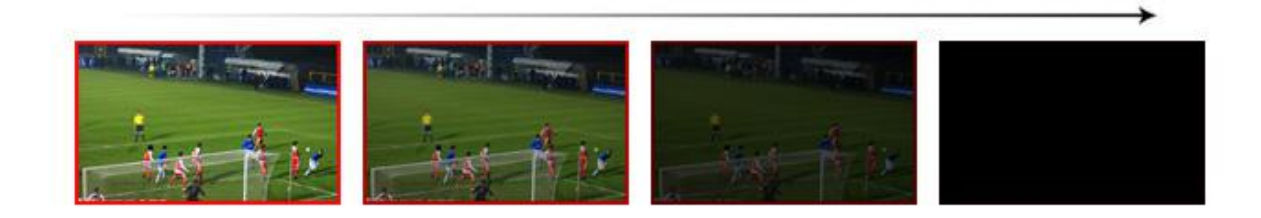

Note: When the PGM window display black and keep black even after transition, please check if the FTB button flashing or not. If it is flashing press the button again to stop black.

### <span id="page-14-2"></span>**4.3.4 Source Selection of Channel 5 and Channel 6**

Hold the button SHIFT and press button 5 / button 6 to cyclic switch the video source among HDMI, DVI, VGA and USB. The default format is HDMI. The switcher saves the settings when turn off the switcher.

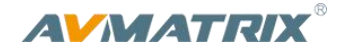

### <span id="page-15-0"></span>**4.3.5 USB Media Player**

1) USB Media Player Setup

Plug in the USB flash drive into the USB port in the side panel as below image:

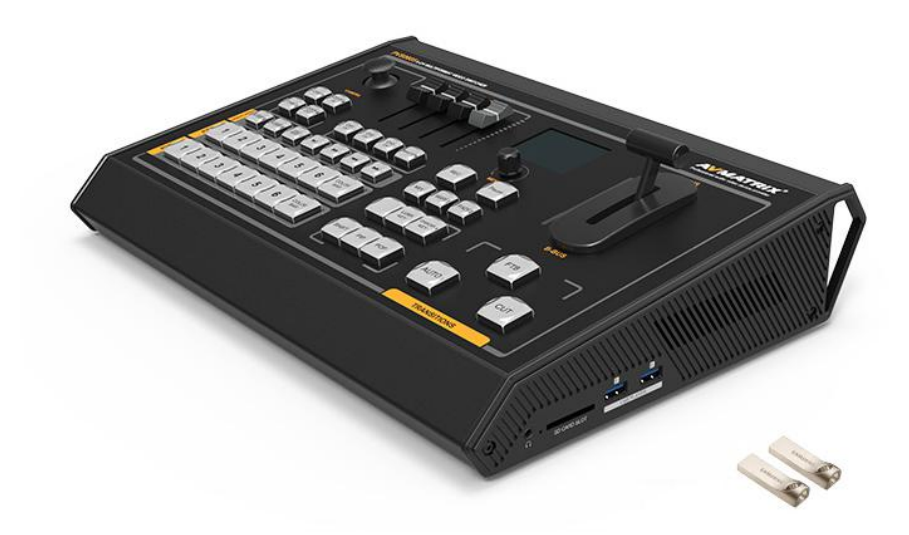

Setup the video source of channel 5 or 6 to USB (refer to 4.3.4), then manage the USB media player from the control panel. Press the button USB5 or USB6 which one you want to control. The USB media player can play video or picture from USB flash drive. Switching the source of media file between video and picture by pressing the button VD/PIC. All settings of the USB media player will be saved into the switcher. And when you restart it the switcher will default play video or picture you set at last time.

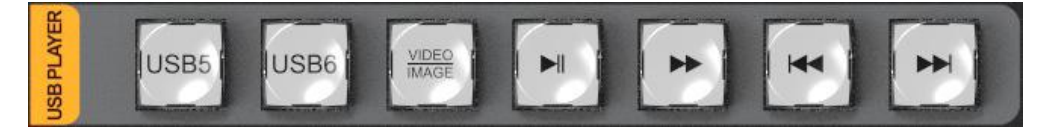

There are Play/ Pause, Fast Forward, BACK and NEXT buttons to control the media source from USB flash drive. The Fast Forward supports max 32 times speed to play the video. When it is playing the video, the BACK will be active after double pressing. If you press BACK button one the video will play from the beginning.

2) Video Format Supporting

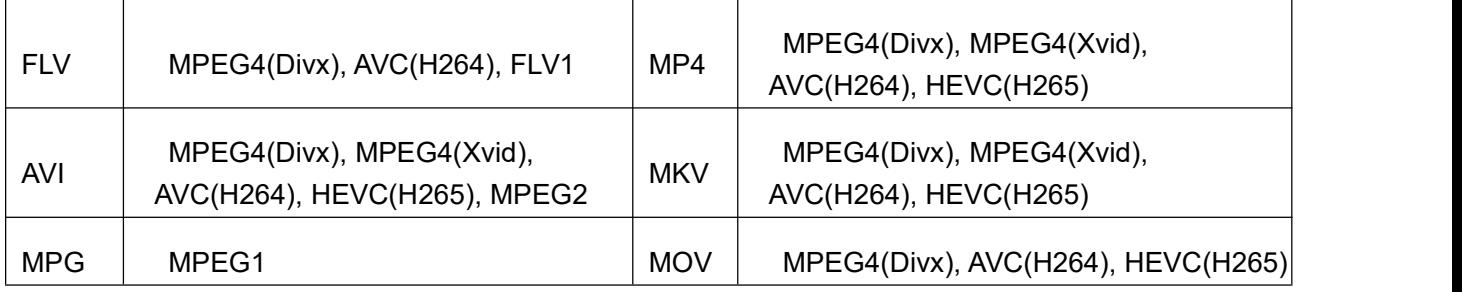

3) Image format supporting: BMP, JPEG, PNG.

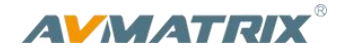

## <span id="page-16-0"></span>**4.4 Transition Effects**

#### <span id="page-16-1"></span>**4.4.1 MIX Transition**

Press the MIX button to select a basic A/B Dissolve for the next transition. When button LED turns on it is active. Then use T-Bar or AUTO to operate the transition. And there are 3 different speed rates for choice from the menu. The MIX transition effect as below

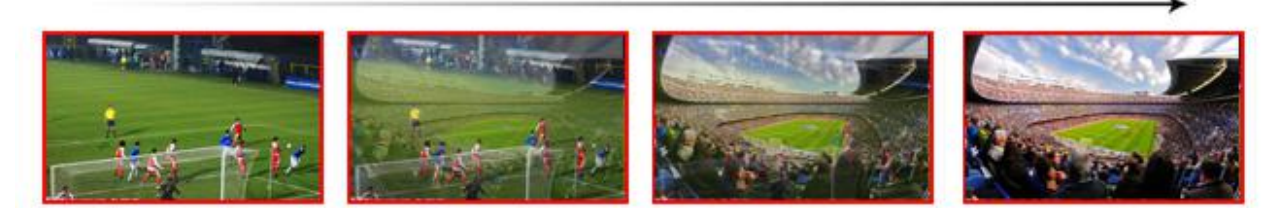

### <span id="page-16-2"></span>**4.4.2 WIPE Transition**

WIPE is a transition from one source to another and is achieved by replacing the current source by another source. Press the WIPE button and the LED turns on then it is active. There are total 8 WIPE selections wiping start from different directions, including Left-Up, Up, Right-Up, Left, Right, Left-Down, Down, and Right-Down. And there are 3 different speed rates for choice from the menu.

For example, if choosing Right-Up from the menu, then use T-Bar or AUTO to operate the transition, the WIPE effect as following:

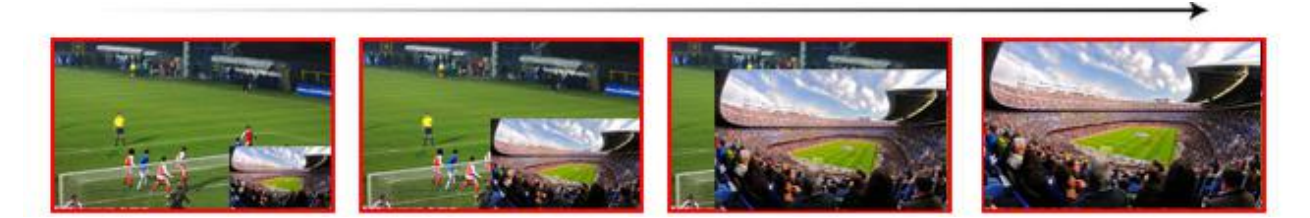

### <span id="page-16-3"></span>**4.4.3 FADE Transition**

Fade is a transition from one source to another with fade gradually transition effect. Press the FADE button and use T-Bar or AUTO to operate the FADE transition. And there are 3 different speed rates for choice from the menu.

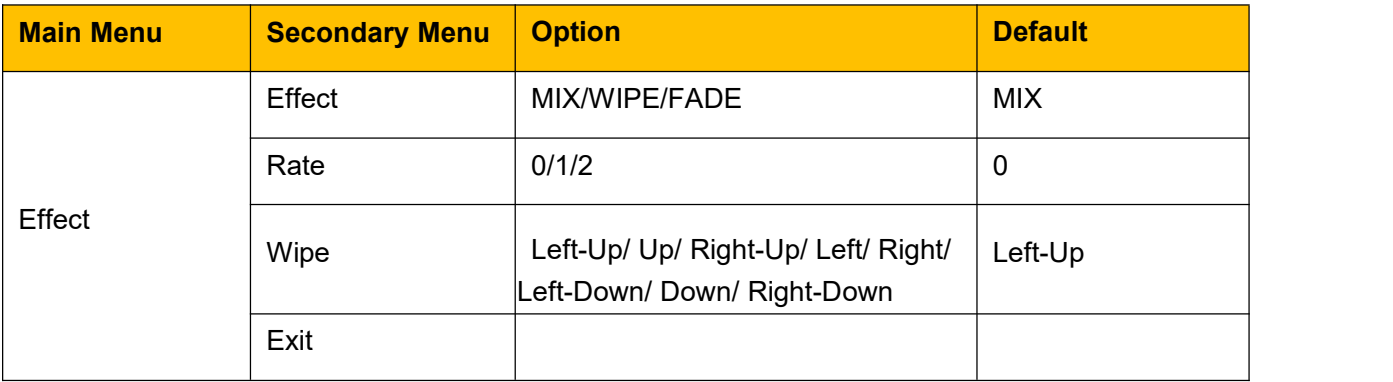

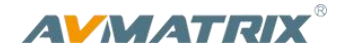

## <span id="page-17-0"></span>**4.5 PIP and POP**

When the T-Bar located at B-BUS to active the PIP/POP, there will be a small image display on the top left corner of the PVW window as following image:

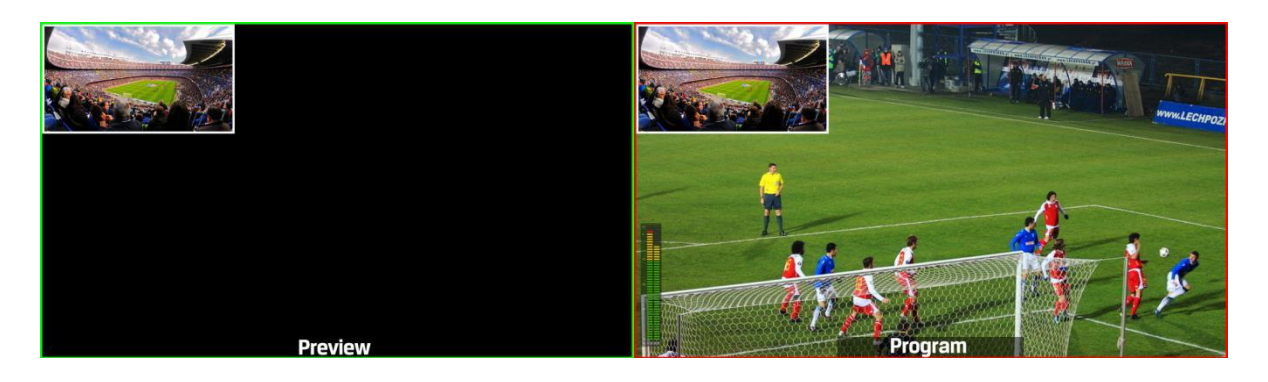

Press button 1-6 from PVW row to switch the video source of PIP/POP. When press PIP/POP button the menu will get into an interface as below image. The window size, position and border of PIP can be set from menu by the knob.

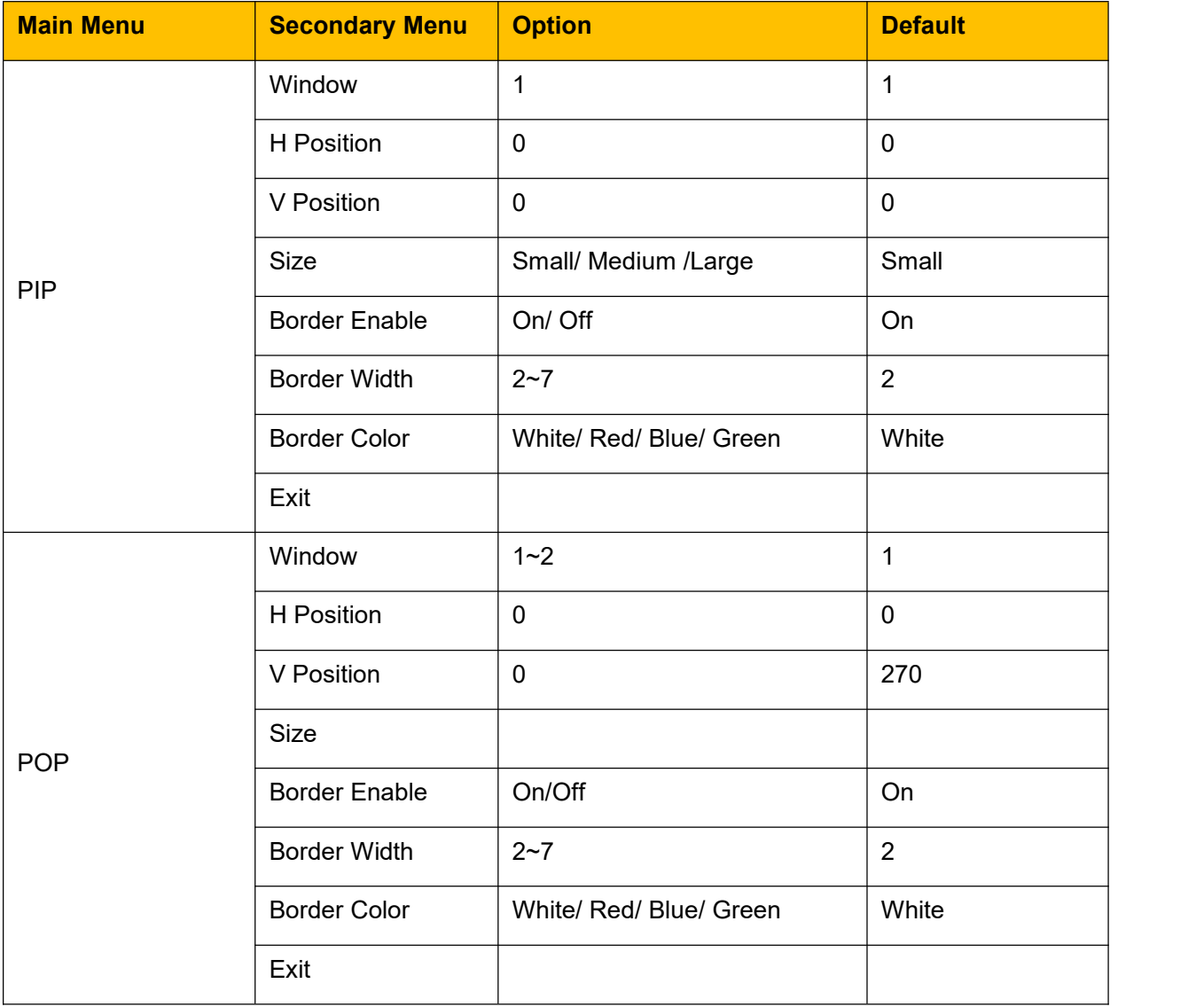

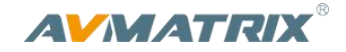

## <span id="page-18-0"></span>**4.6 Chroma Key**

Turn on the Chroma Key, a color from the key source will be removed, revealing another background image behind it. Chroma Key is usually used for virtual studio, such as weather broadcasts, where the meteorologist appears to be standing in front of a large map. In the studio the presenter is standing in front of a blue or green background.

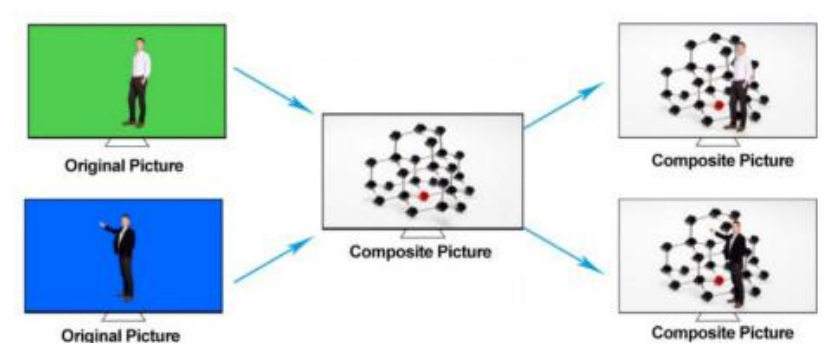

Switching a video with blue or green background to PVW window, and turn on the Chroma Key. Then go to the Key menu to configure the value level of color gamut of the Chroma Key. And the KEY background can be switch between Green and Blue. After finish the configuration, using CUT, AUTO, or T-Bar to switch the image to overlay in the PGM window.

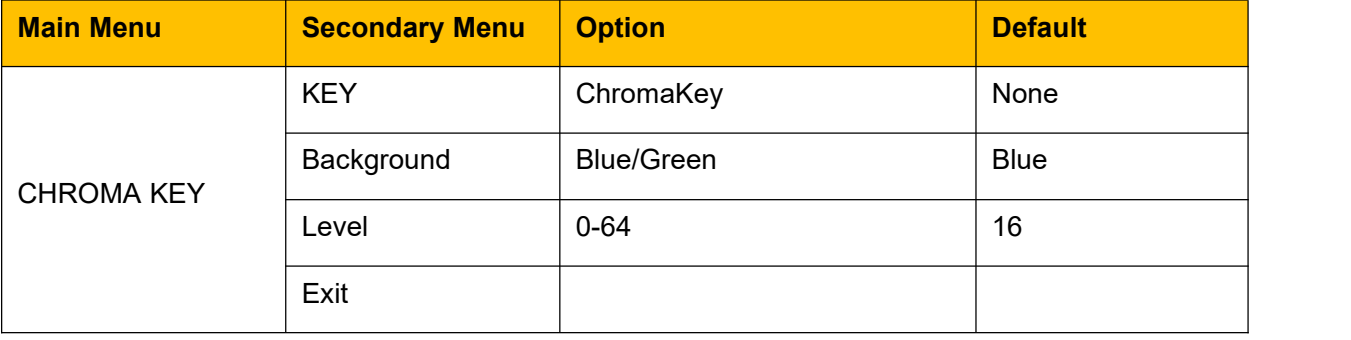

## <span id="page-18-1"></span>**4.7 Luma Key**

When turn on the Luma Key, all the black areas defined by the luminance in the video signal will be made transparent so that the background can be revealed underneath. Therefore, the final composition does not retain any black from the graphic because all the black parts have been cut out of the image. This function is often used for subtitle overlay of virtual studio.

Switching a video with black background and white font subtitle to PVW and turn on the Luma Key. Using CUT, AUTO, or T-Bar to switch the subtitle to overlay in the PGM window.

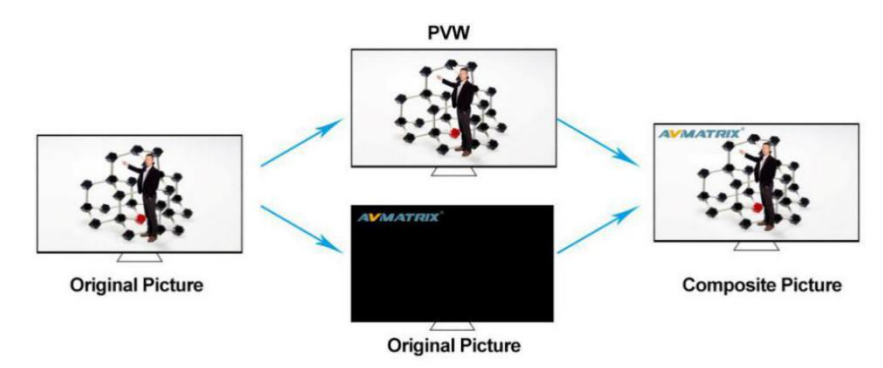

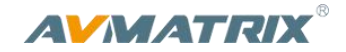

## <span id="page-19-0"></span>**4.8 USB3.0 Live Streaming**

The USB3.0 streaming output transmits the PGM as an uncompressed Video and Audio signal. The USB3.0 streaming output is based on UVC (USB video class) and UAC (USB audio class) standard. No additional drivers need be installed. After installation in operating system, the relevant video and audio devices will be added in the Windows Device Manager. There will appear two new devices:

- Under Imaging Devices: AVMATRIX USB Capture Video
- Under Audio inputs and outputs: AVMATRIX USB Capture Audio

Use a third party Video Media Player like PotPlayer, OBS, Windows Media Player to play and store the captured video content.

# <span id="page-19-1"></span>**5. PTZ Camera Remote Control**

## <span id="page-19-2"></span>**5.1 Camera Setting**

Two PTZ cameras can be control through the RS-422 port of the video switcher. You can pan, tilt, zoom two cameras separately by using a joystick and buttons.

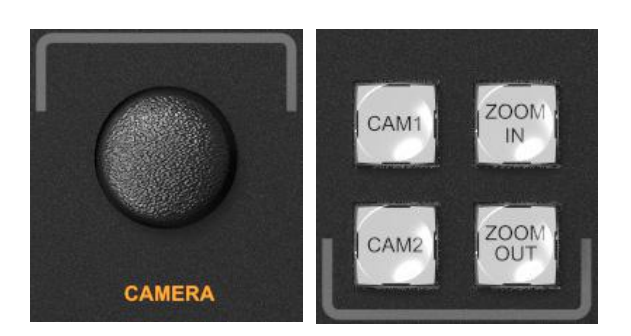

Press button CAM1 or CAM2 to select the one you want to control, and the button will be turn on which indicates the camera ins under control. And the LCD menu screen will show the configuration options, you can set the PTZ camera address, protocol and baud rate accordingly. ZOOM IN and ZOOM OUT buttons to focus the camera lens.

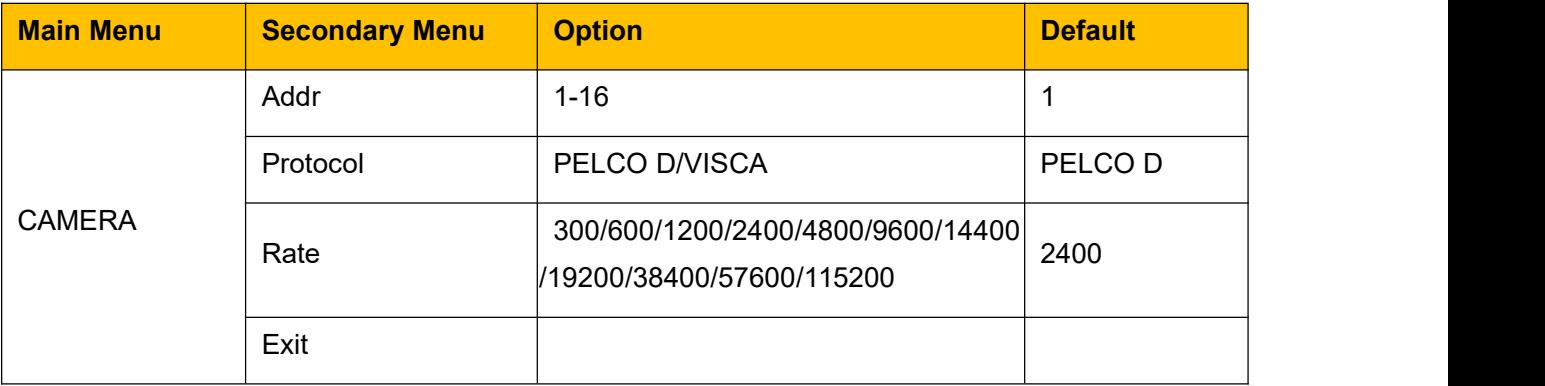

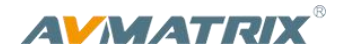

## <span id="page-20-0"></span>**5.2 RS-422/RS-485 Interface Define**

The video switcher is equipped with a 9-pin DB9 interface for camera control. The PIN definition are defined as below. The PIN not defined here is reserved, with no function.

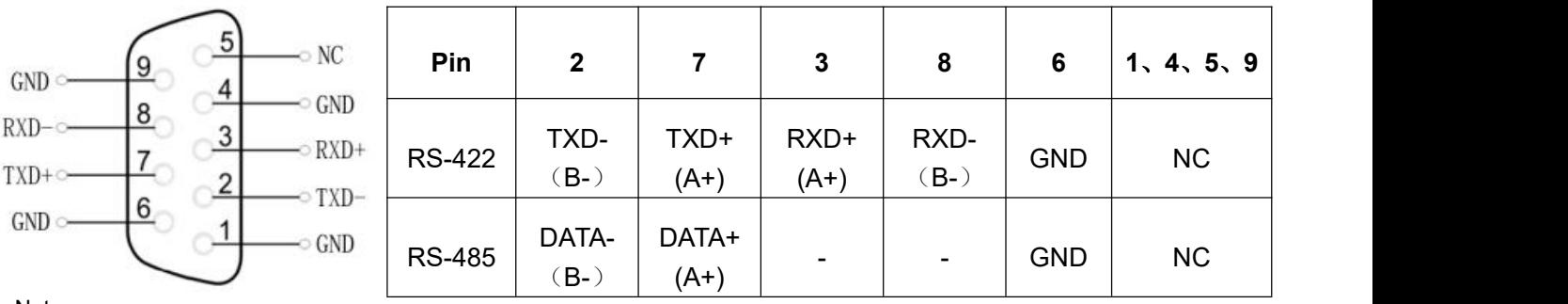

Note:

TXD+ is connected to RXD+ of PTZ,TXD- is connected to RXD- of PTZ.

VS0605U does not process the PTZ return instruction. It can be used without connecting RXD + and RXD- of VS0605.

# <span id="page-20-1"></span>**6. Menu Settings**

## <span id="page-20-2"></span>**6.1 Status Menu**

The status menu includes Audio settings, and AUX and PGM out settings. All the settings will be saved when you restart the switcher.

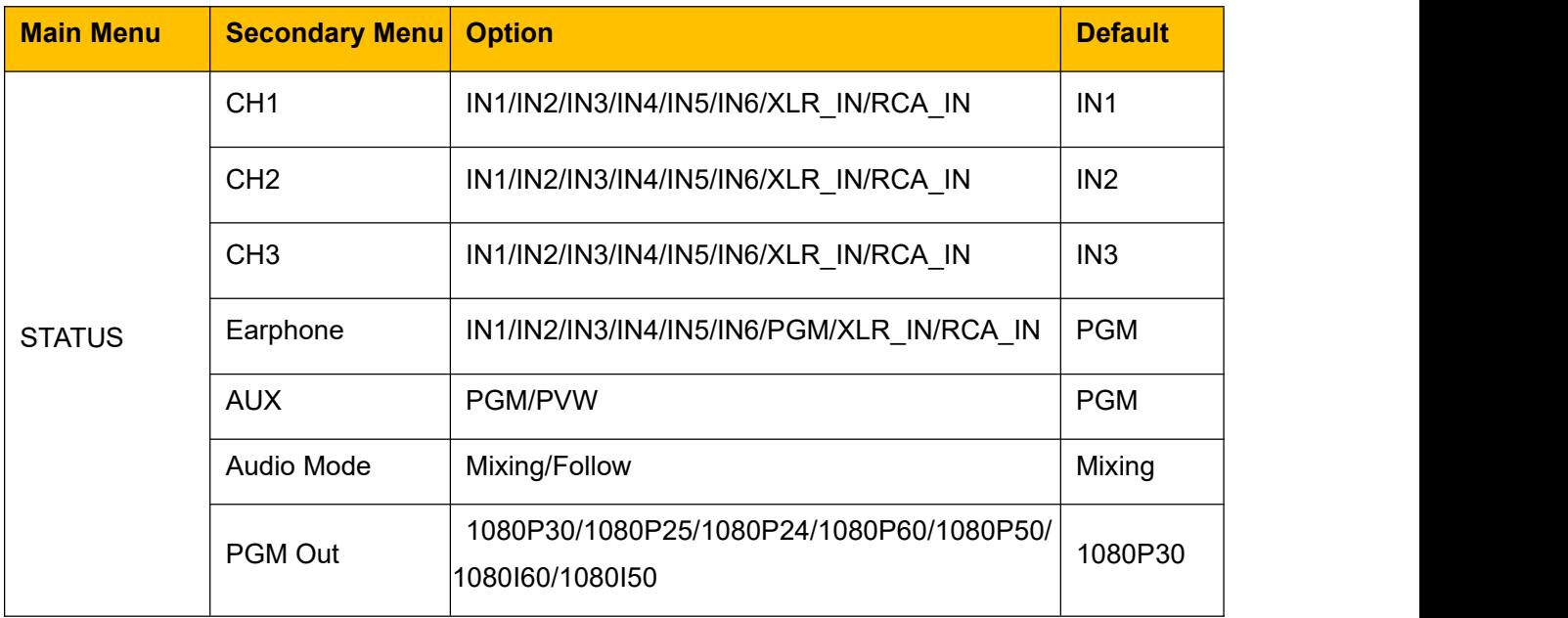

### <span id="page-20-3"></span>**6.1.1 Audio Settings**

This video switcher has a pair of XLR (L/R) audio and a pair of RCA (L/R) analog audio inputs. There are audio mixing mode and follow mode for selection.

**1) Mixing Mode**. Set the audio mode to Mixing from menu.It can mix total 3 audios. Select the audio source of CH1, CH2, CH3 from menu, and there are IN1/ IN2/ IN3/ IN4/ IN5/ IN6/XLR\_IN/ RCA\_IN for choice. And press CH1/CH2/ CH3 button to enable corresponding audio channel. Push the 3 white color

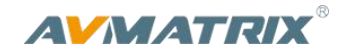

faders to adjust each audio volume, and push the red color master fader to control the master audio volume.

**2) Follow Mode.** Set the audio mode to Follow from menu. Then the audio is coming from the embedded audio of Program video source. Press Master button to enable the Follow mode audio. Adjust the master fader to control the audio volume.

**3) Earphone.** Set the earphone audio source from IN1/IN2/IN3/IN4/IN5/IN6/PGM/XLR\_IN/RAC\_IN. The earphone port is a 3.5mm port.

### <span id="page-21-0"></span>**6.1.2 Output Format Setting**

**1) PGM Out.** PGM output format can be set by the knob from status menu. There are formats 1080P50/ 60/ 30/ 25/ 24Hz, 1080I50 /60Hz selectable for SDI/ HDMI PGM. The AUX out format and recording PGM resolution are same to PGM out format.

**2) AUX.** AUX out can be defined as PVW or PGM out. You can quickly select the auxiliary output between PVW and PGM via Menu knob.

**3) Multiview Out.** The output format of multiview is fixed at 1080p60hz for both mutliview output.

### <span id="page-21-1"></span>**6.2 Main Menu**

If STATUS menu is unselected, press the MENU button to go to main menu directly. If the menu is selected in the secondary menu, rotate anticlockwise the MENU button to exit the menu and then press the MENU button to go to the main menu.

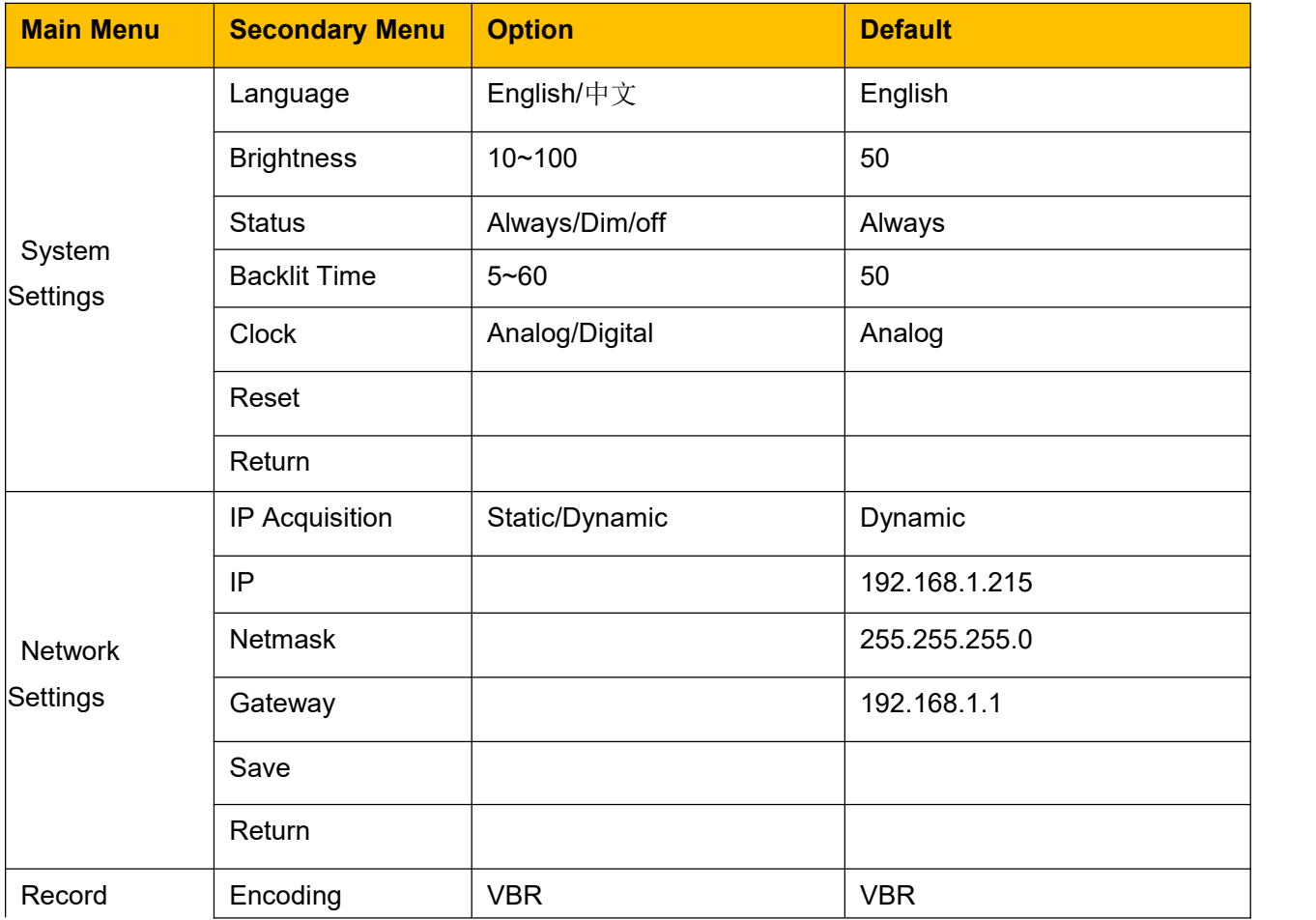

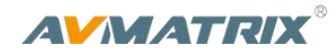

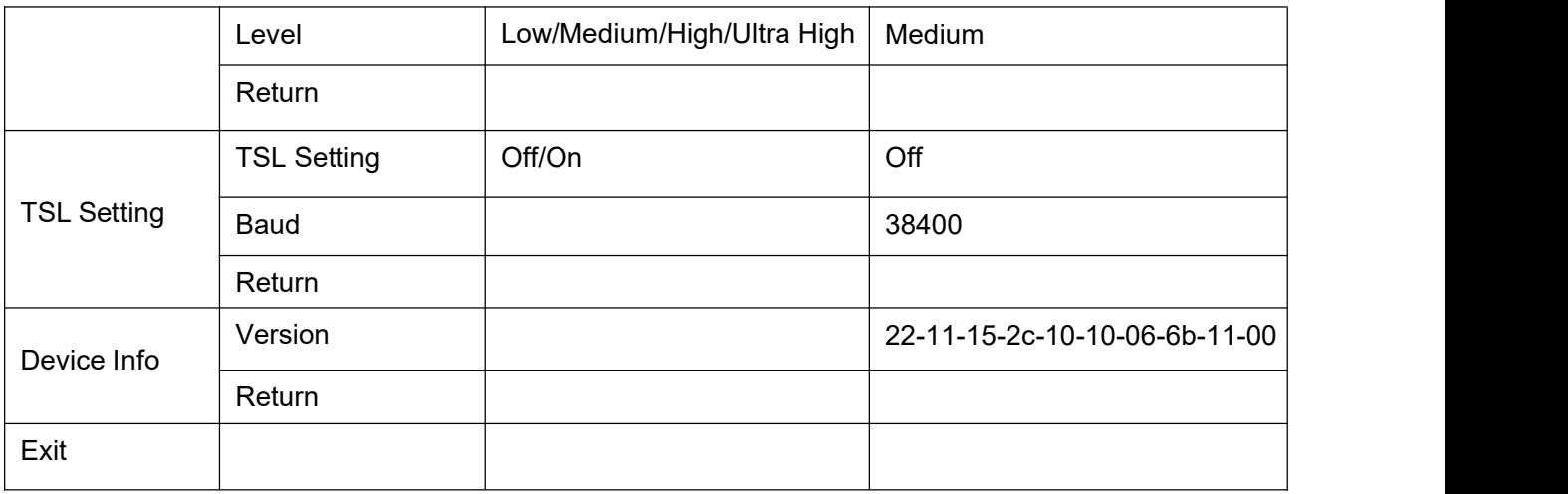

### <span id="page-22-0"></span>**6.2.1 System Settings**

**1) Language.** Access to system settings from the menu to switch the system language between English and Chinese.

**2) Clock and Setting.** Access to system settings from the menu to switch the real-time clock shown in Analog or Digital. The time of clock can be set through a PC software through the Ethernet. Connect video switcher to a PC and download a time controlsoftware from AVMATRIX official website [www.avmatrix.net/download/](http://www.avmatrix.net/download/) Open the software and click Scan button to search and connect the device, then the clock time will be changed to same time to the PC's time.

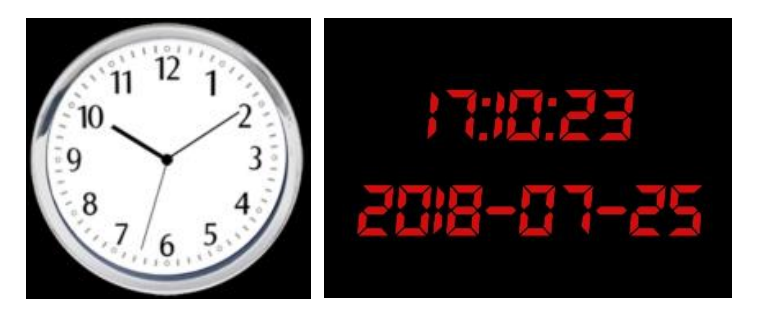

### <span id="page-22-1"></span>**6.2.2 Network Settings**

**1) IP Setting.** There are two ways to acquire the IP: Dynamic (IP configured by router) and Static (set IP freely by yourself). Select the method you need by knob menu. The default setting is Dynamic.

Dynamic: Connecting the video switcher with a router with DHCP features, then it will auto obtain an IP address automatically. Make sure that the video switcher and PC are in the same local area network.

Static: Select static IP when the PC is without DHCP. Connect the video switcher with PC via network cable, set the PC's IP address to the same IP range as video switcher (the video switcher's default IP address 192.168.1.215), or set the video switcher's IP address to the same IP range as PC's IP address.

**2) Netmask.** Set the Netmask. The default setting is 255.255.255.0.

**3) Gateway.** Set the Gateway according to the IP address.Save configuration when network setting finish

### <span id="page-22-2"></span>**6.2.3 Record Settings**

#### **1) Basic Specification**

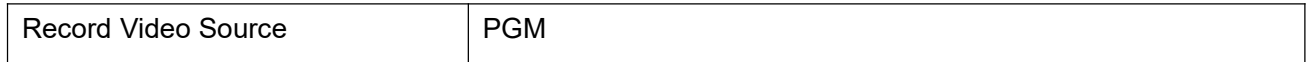

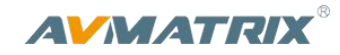

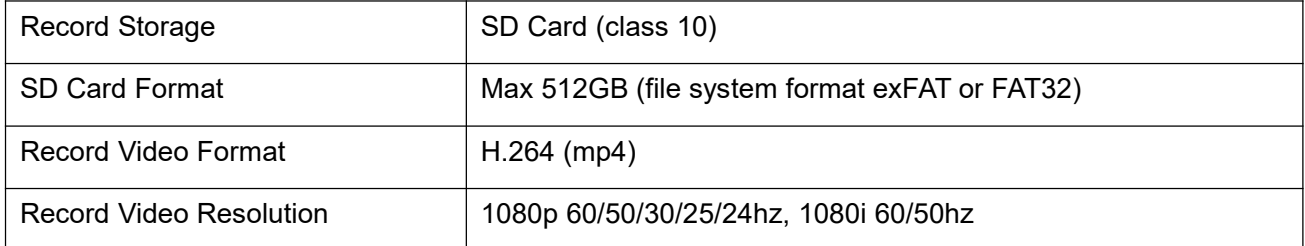

#### **2) SD Card Install and Uninstall**

Install: Format SD card to exFAT or FAT32. Install Plug and press the SD card into the slot from the side of video switcher. Wait 3 sec, the LED indicator beside it will turn on.

Uninstall: Press the card to take it out. Use a card reader to play or copy the video files to a computer.

#### **3) Recording Control**

Press REC button start recording. Meantime, the button indicator turns on. During recording, press Pause button the recording pause, and press Pause button again recording continue. Press REC button again recording stops and save the video files to SD card.

The recording status shown beside the menu, including information of REC mark, recording time, SD card available storage. Record video resolution is same to PGM output format.

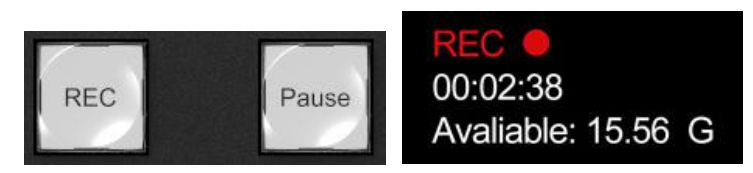

Note:

1. The record file will be saved to SD card only after pressing the REC button to stop recording. Otherwise, the record file might be corruption.

2. In case the switcher is power off during record, the record file might be corruption.

3. If you want to change the PGM output resolution during recording, please stop recording and save the file first, then new record video will be in new resolution. Otherwise, the record video files in SD card will be abnormal.

#### **4) Recording Format and Quality**

Entering into the recording settings in main menu, the default encoding format of the recording is VBR.

There are 4 level of video record quality for choice, Ultra High, High, Medium and Low.

#### <span id="page-23-0"></span>**6.2.4 TSL Settings**

For the tally function by RS422.

#### <span id="page-23-1"></span>**6.2.5 Tally Port Define**

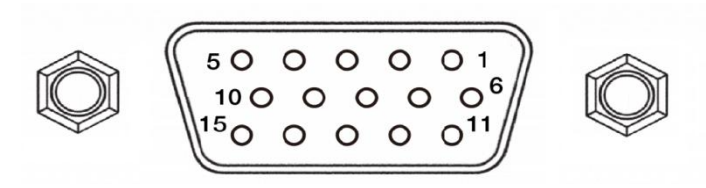

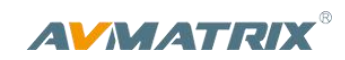

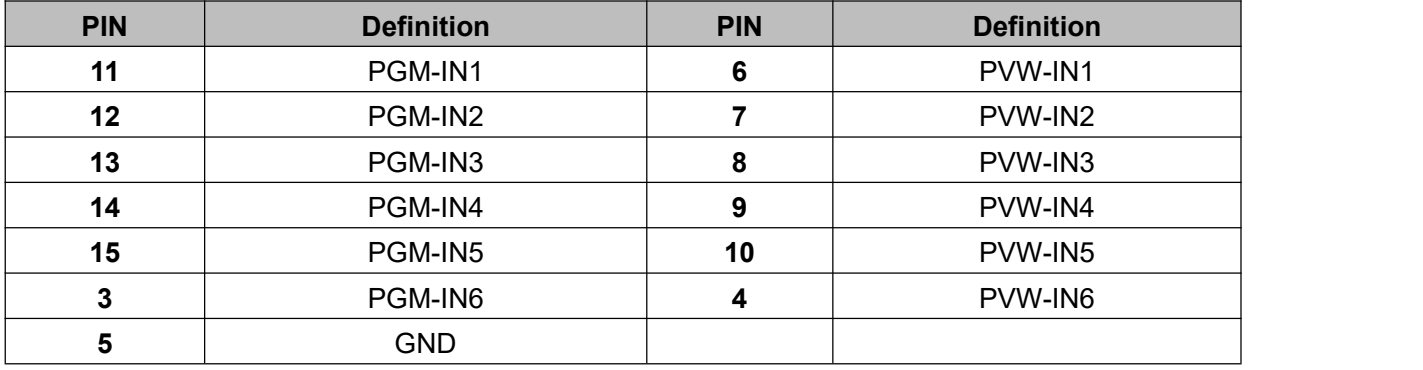

### <span id="page-24-0"></span>**6.2.6 Device Info**

The firmware version number can be checked from the Device Info in Main Menu. Such as" xx-xx-xx-xx-xx-xx-xx-xx-xx-xx"